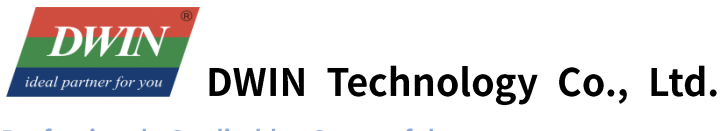

# **DWIN Linux screens development guide (36 series)**

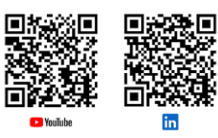

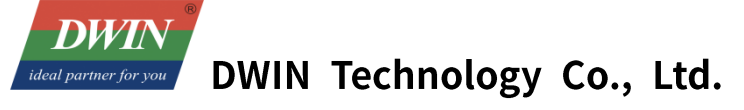

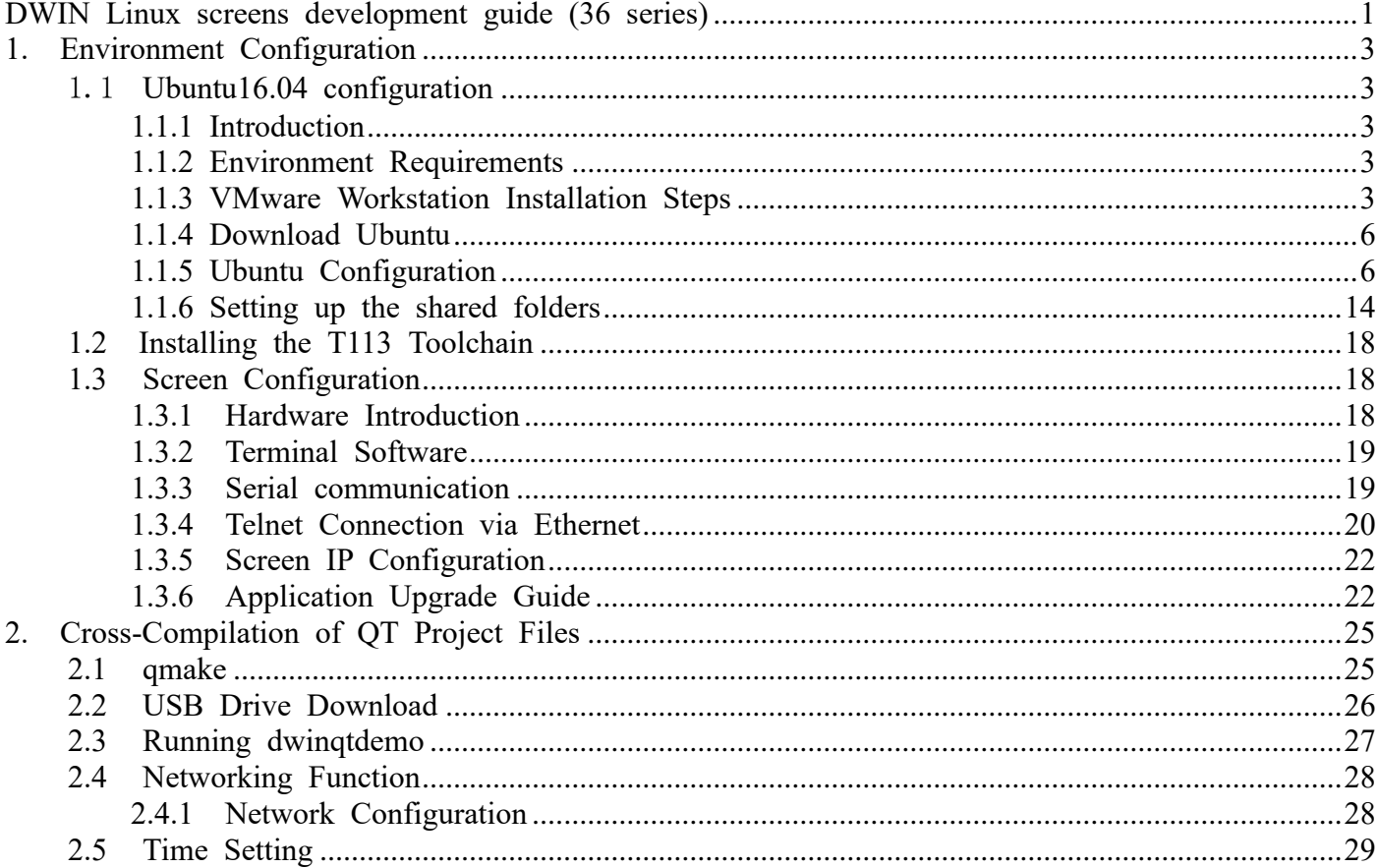

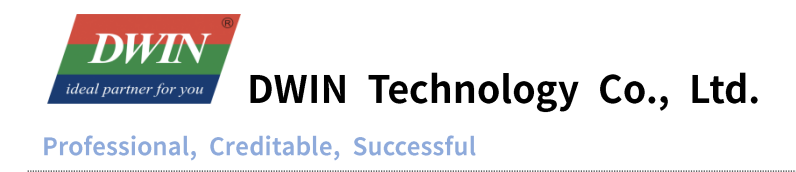

# **1. Environment Configuration**

## 1.1 **Ubuntu16.04 configuration**

#### **1.1.1 Introduction**

This section provides a tutorial on installing a virtual machine and configuring Ubuntu 16.04 on it. If you already have Ubuntu 16.04 installed, you can skip this section and refer to Section 1.2 for toolchain installation and configuration.

#### **1.1.2 Environment Requirements**

- ⚫ CPU: No specific requirements.
- Memory: Generally, 2GB or more.
- ⚫ Host Operating System: Windows XP, Windows 7, and above.
- ⚫ Version Selection: Depending on your needs (Windows version), choose VMware Workstation 10 or a higher version. Versions below 10 are not recommended.

*Note: This example demonstrates the installation using VMware Workstation 15 Pro. If you have already installed the virtual machine and Ubuntu, you can proceed directly to Section 1.2 for toolchain installation.*

## **1.1.3 VMware Workstation Installation Steps**

#### Running installation package

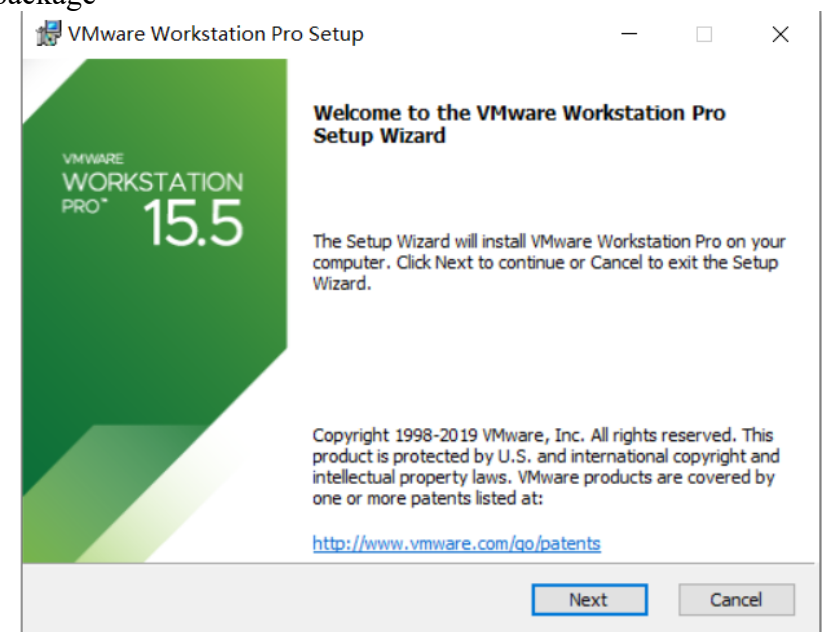

Select 'I accept the terms in the License Agreement' and click 'next'.

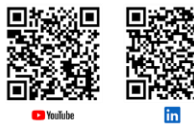

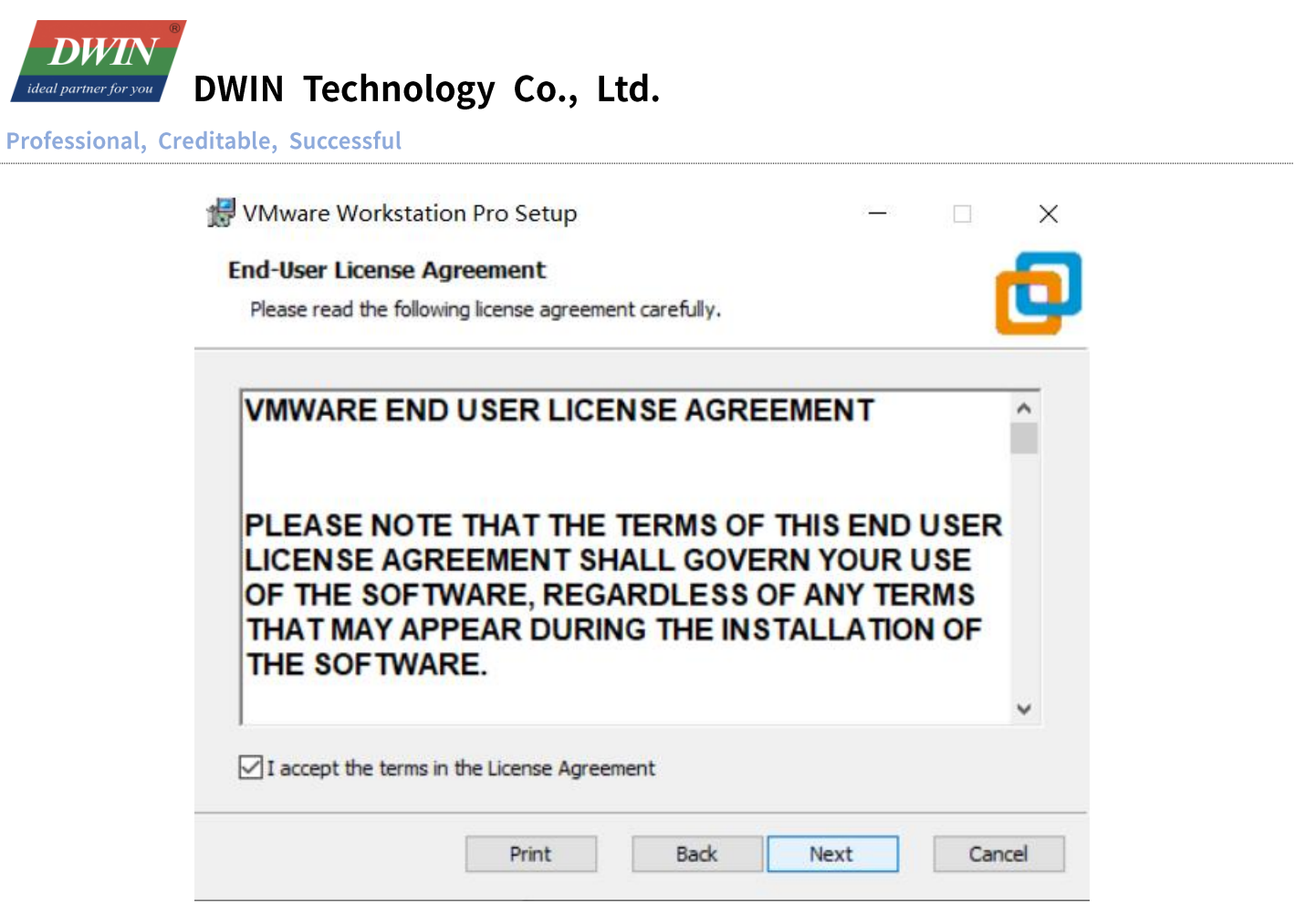

Select the installation path (or choose default path), check the 'Enhanced keyboard driver' option and click 'Next'.

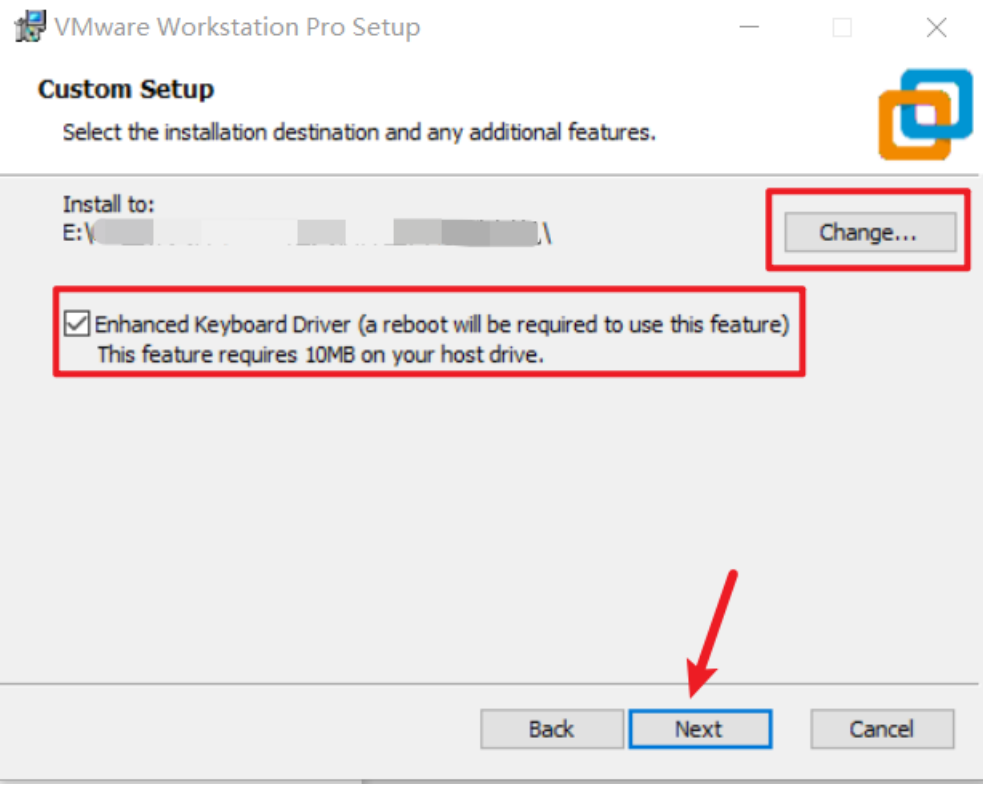

4 According on your preference, selectively choose 'Check for product updates on startup' and 'Join the

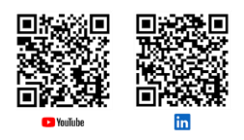

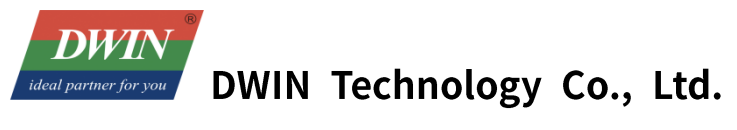

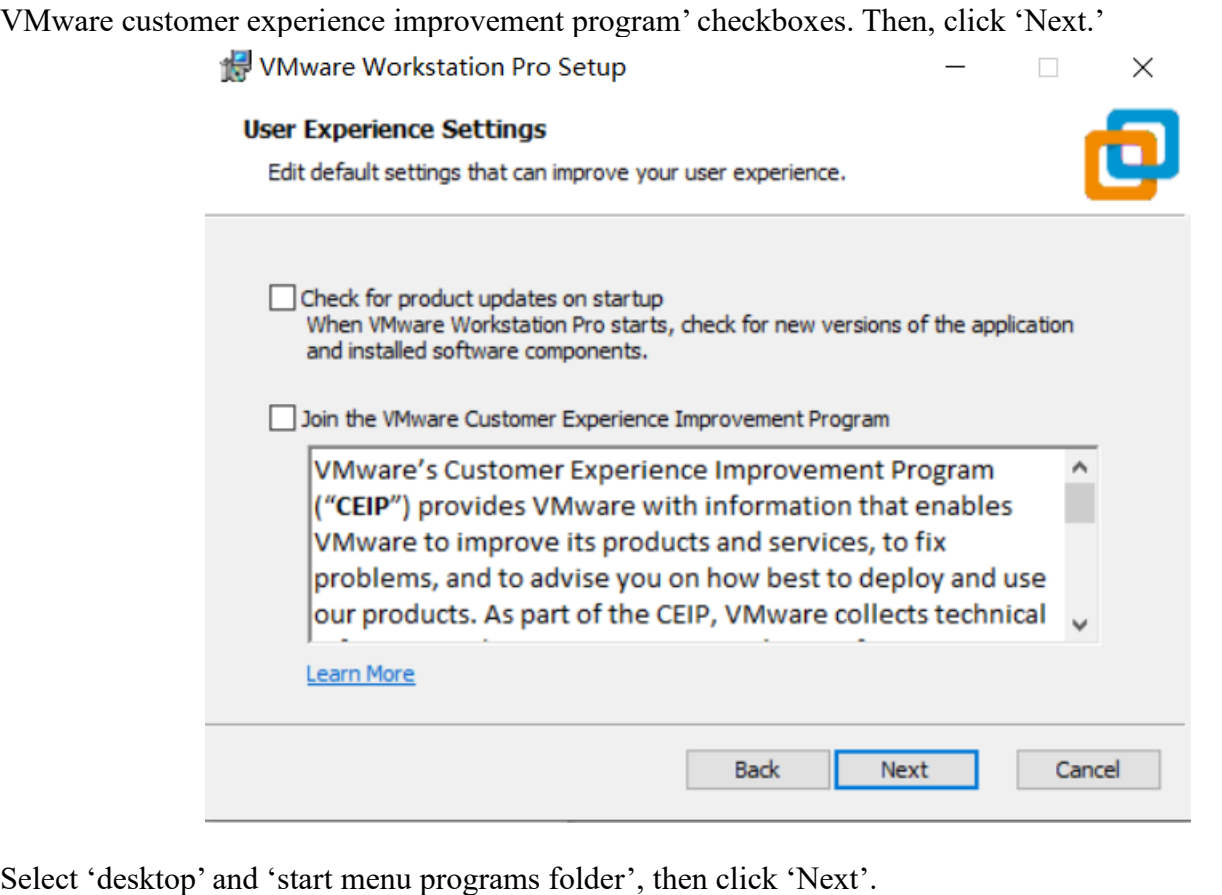

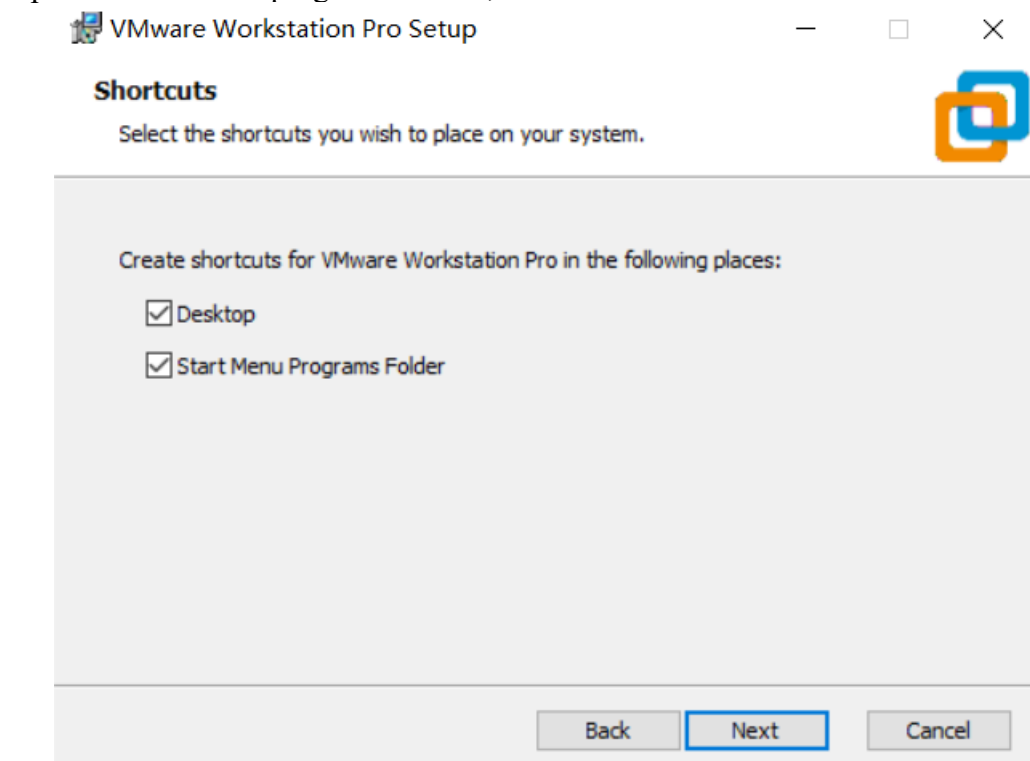

Click 'install'. Wait until installation is complete. Click 'Finish'.

Official website: www.dwin-global.com

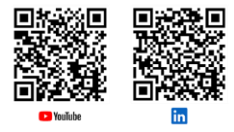

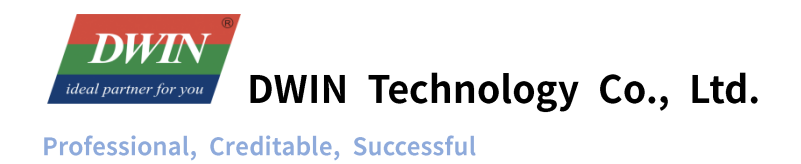

## **1.1.4 Download Ubuntu**

- Get Ubuntu16.04 from official website:<https://releases.ubuntu.com/16.04/>
- ⚫ Choose and download 64-bit PC desktop image 'ubuntu-16.04.7-desktop-amd64.iso' 64bit PC

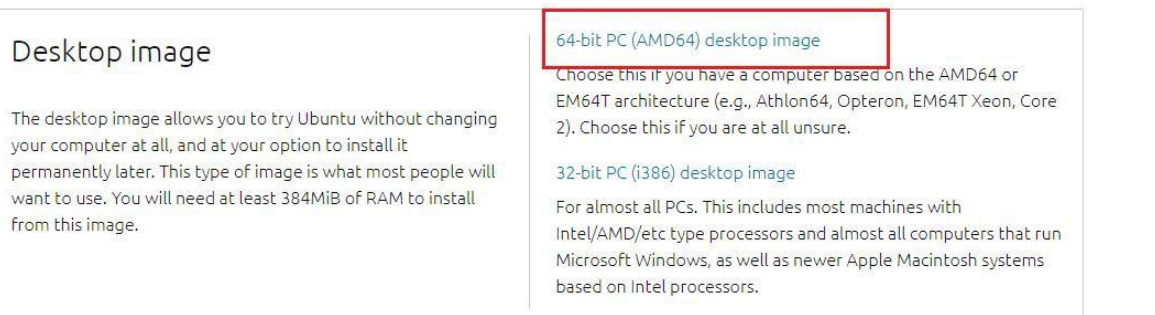

## **1.1.5 Ubuntu Installation**

Open VMware Workstation, create a new virtual machine.

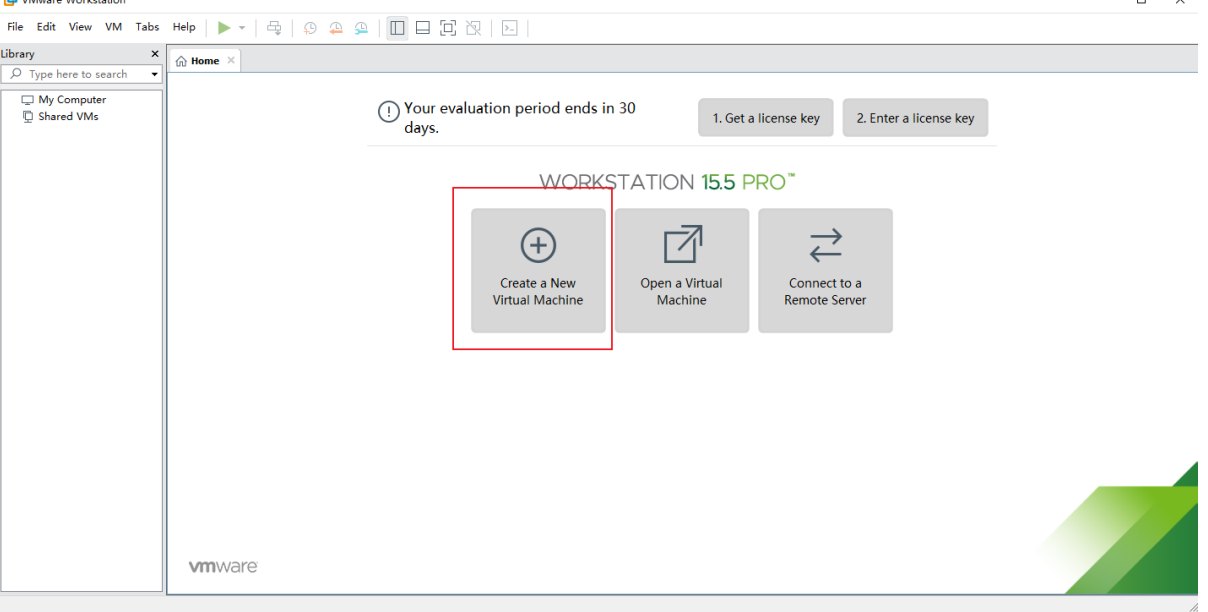

Select 'custom (advanced)' and click 'Next'.

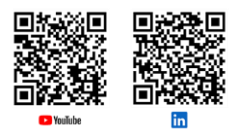

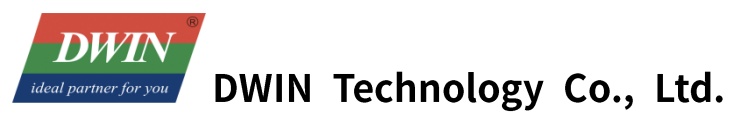

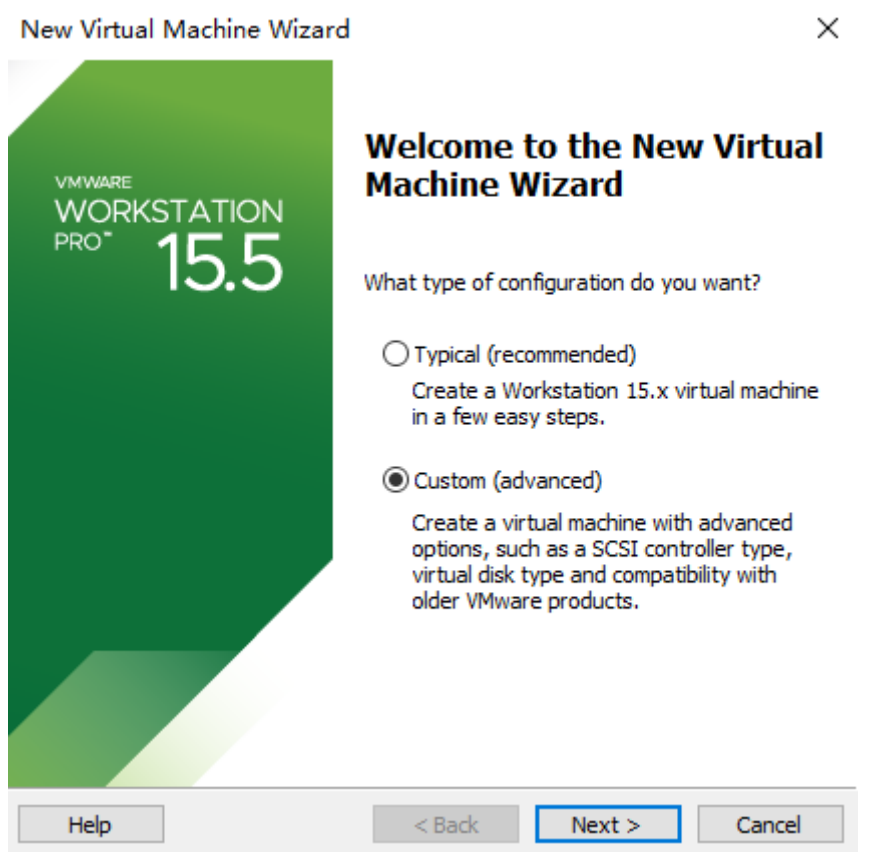

Choose 'Installer disc image file (iso)' – 'Browse' – select the download file \*\*\*.iso containing Ubuntu, it will automatically recognize and read the file, then click 'Next'.

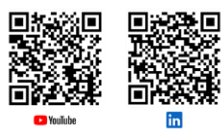

**DW** DWIN Technology Co., Ltd. ideal p Professional, Creditable, Successful

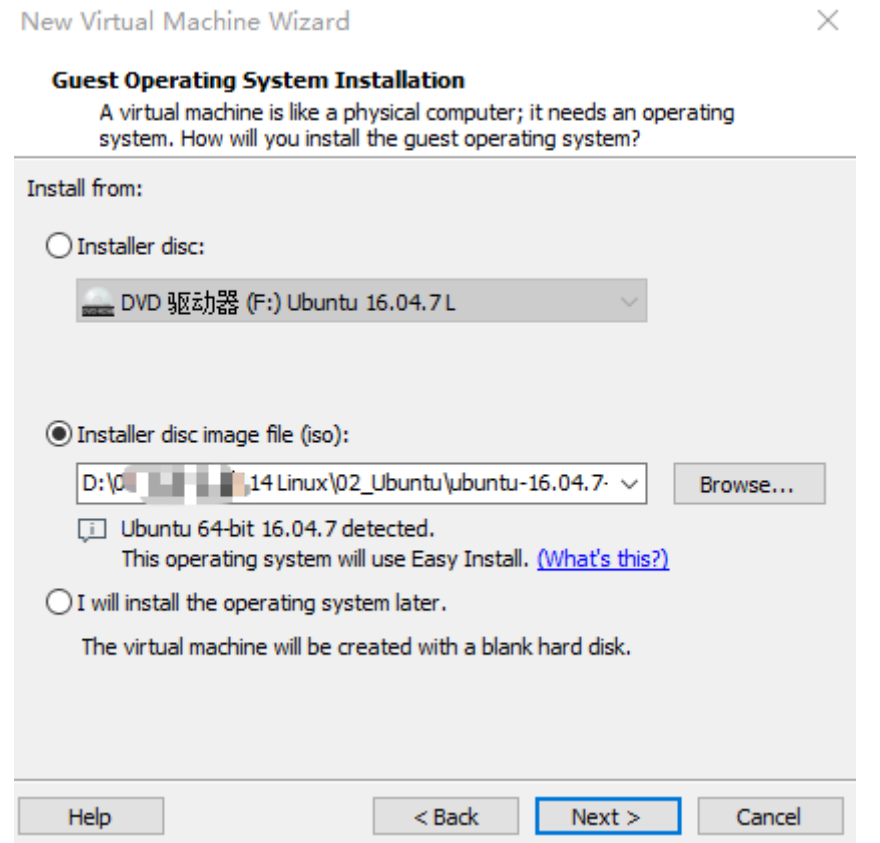

Input custom name and password, the password will serve as the login password for Ubuntu and the sudo authorization password, then click 'Next'.

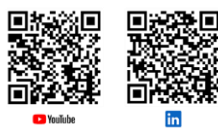

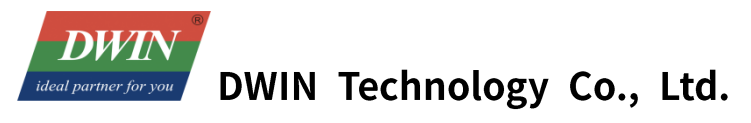

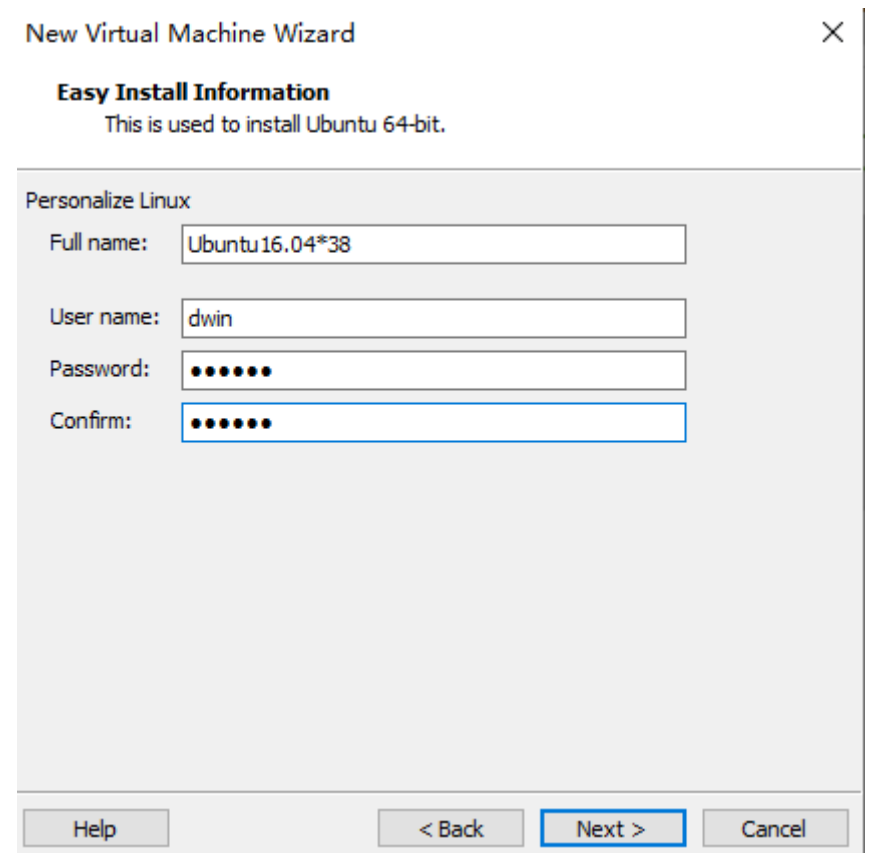

Setup the name of Ubuntu and location, click 'Next'.

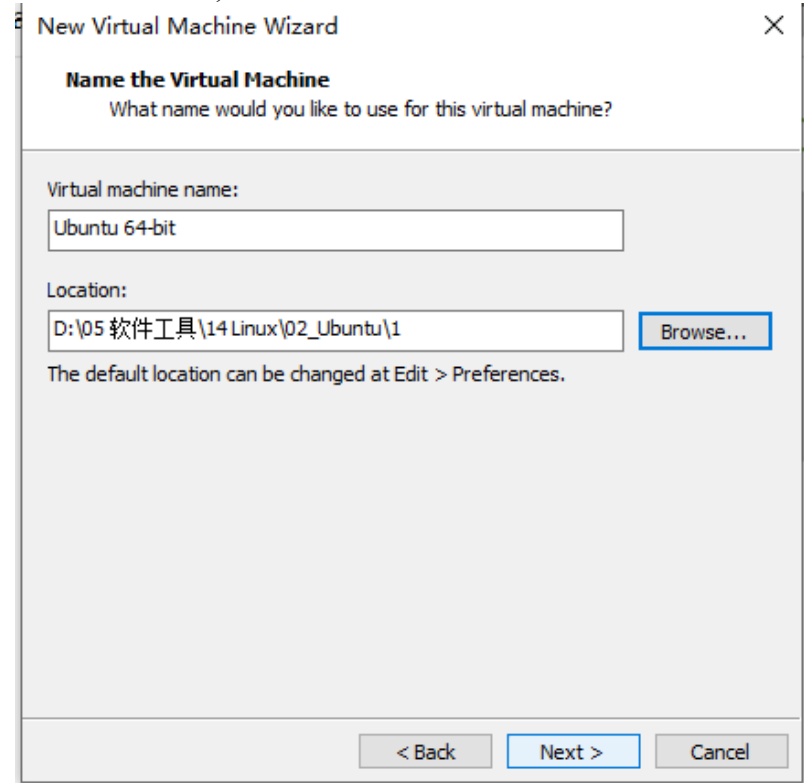

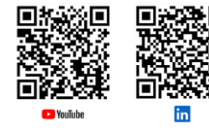

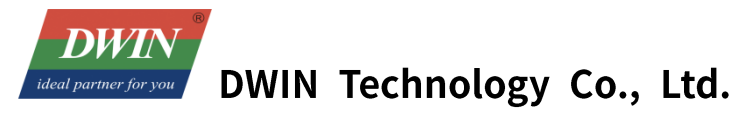

Based on your requirements and computer configuration, allocate the number of processors and cores. Here, the author sets the total number of processor cores to 2. Click 'Next'.

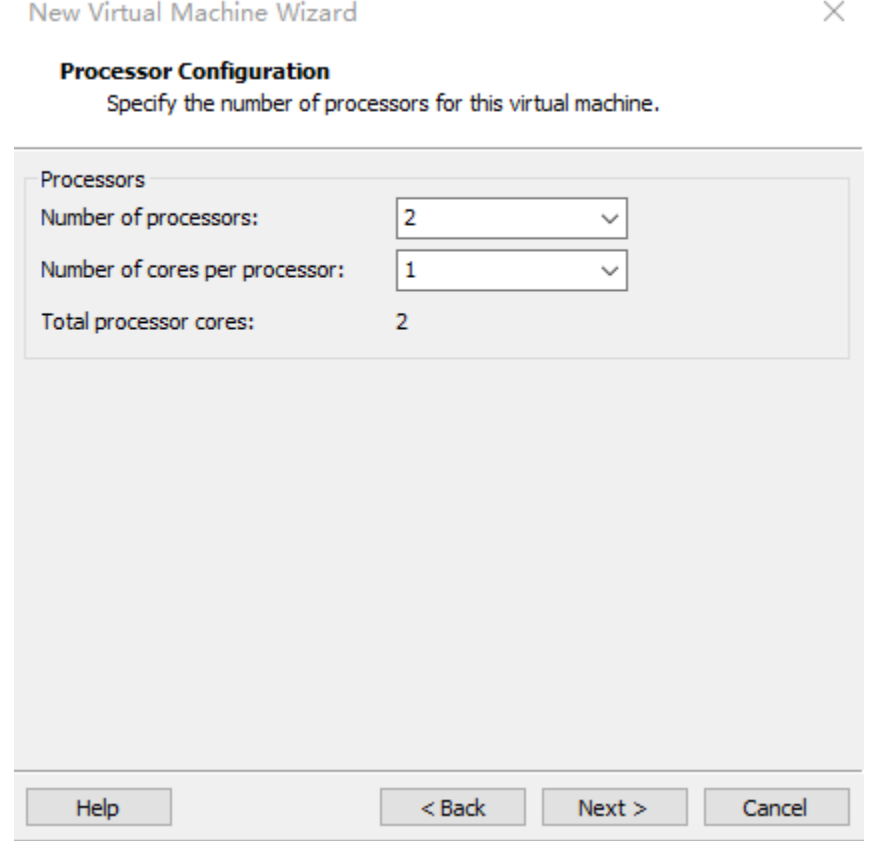

The default allocated memory is 2GB (sufficient, can be changed later). Click 'Next'.

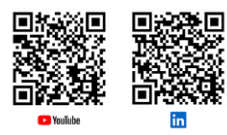

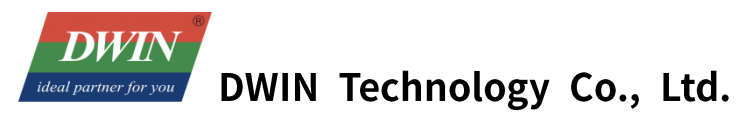

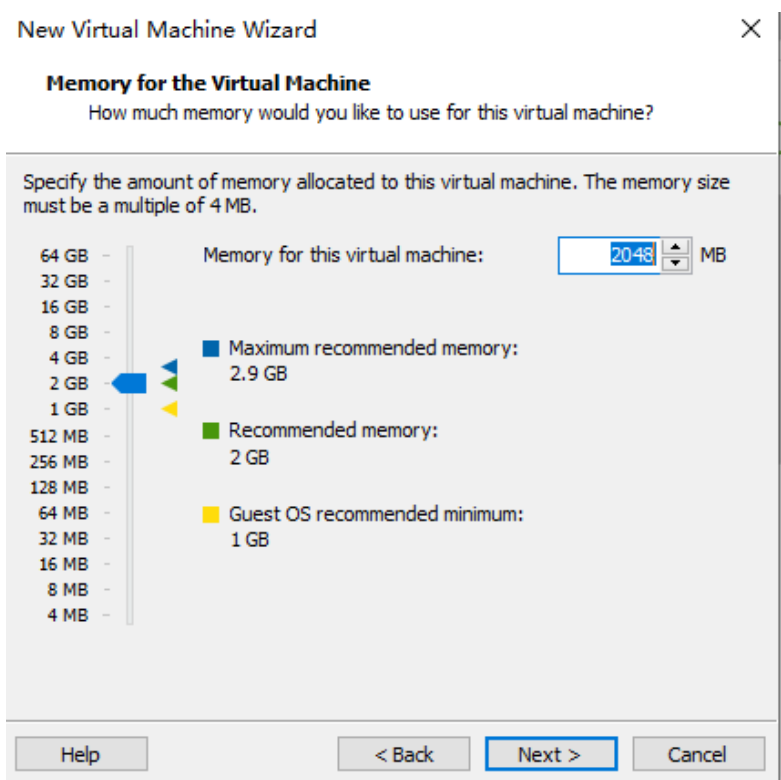

The default configuration is fine (although, in the Network Type, you can choose Bridged Networking, which is useful for TFTP transfers). Click 'Next'.

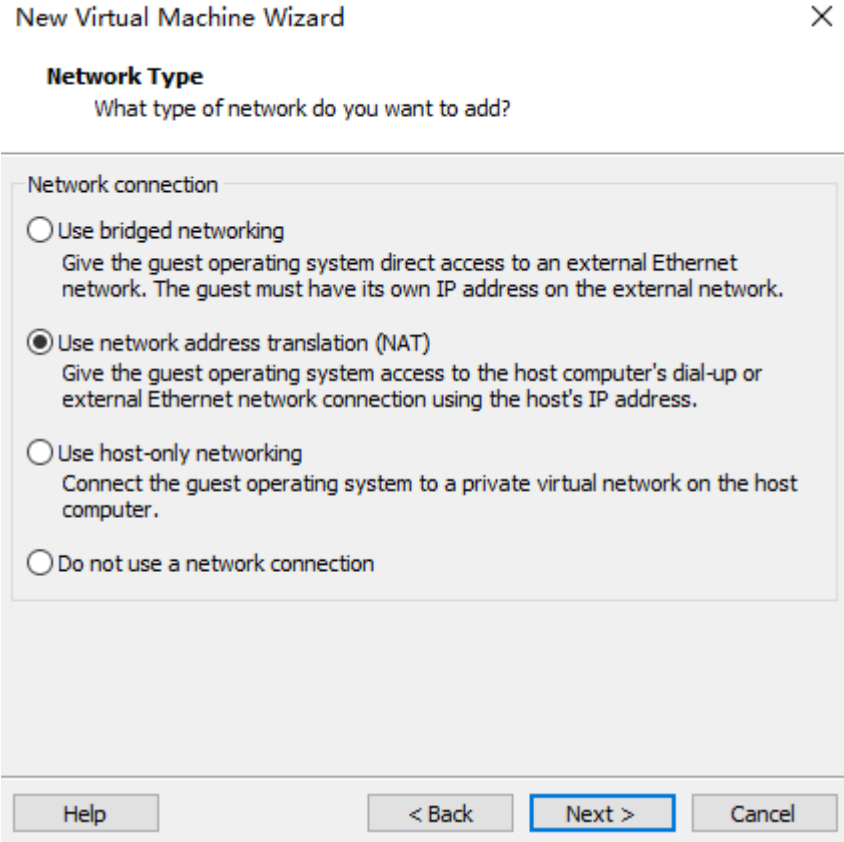

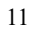

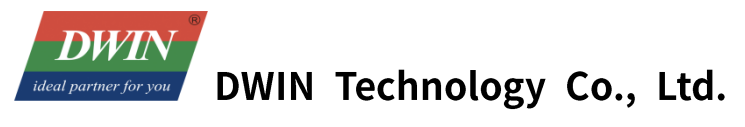

Choose 'Recommend' and 'Next' Choose 'Recommend' and 'Next' Select 'Create a new virtual disk', and click 'Next'. New Virtual Machine Wizard

#### Select a Disk Which disk do you want to use?

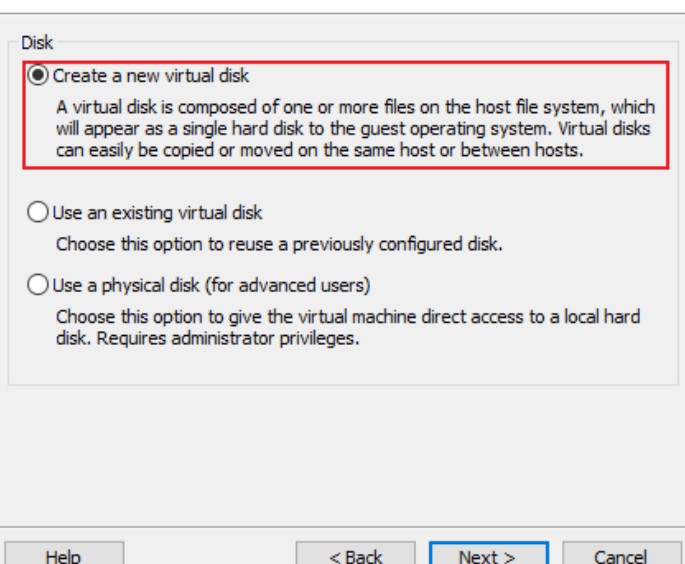

 $\times$ 

Specify the disk capacity. If your computer has sufficient memory, it's advisable to set it larger, ideally 30GB or more. Click 'Next'. If the disk capacity is insufficient, you can expand it later (as explained in subsequent chapters).

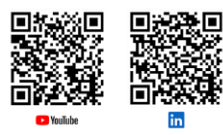

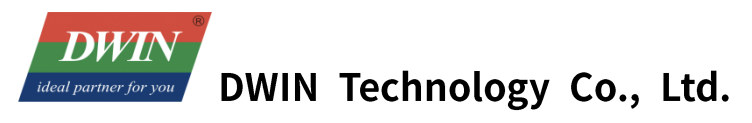

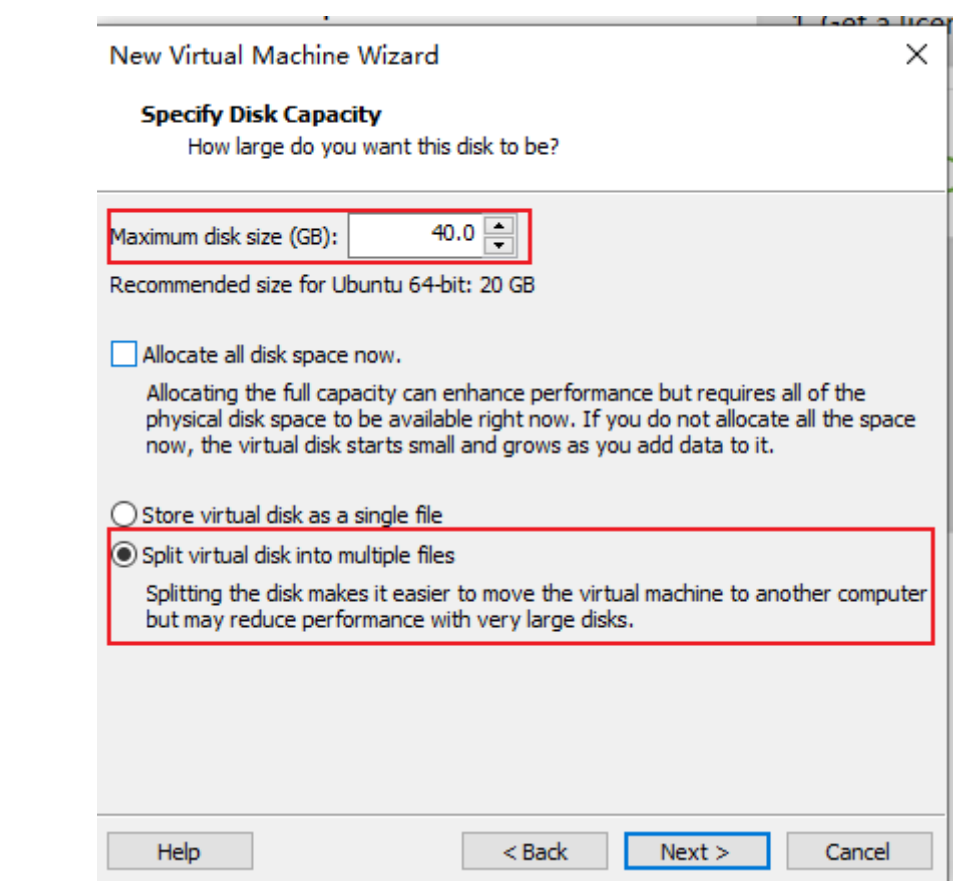

The disk will be automatically named; keep the default and click 'Next'.

After clicking 'Finish', the virtual machine will start, and the installation will begin. Be patient and wait awhile.

![](_page_12_Picture_5.jpeg)

After this interface appears, the installation of Ubuntu is complete. (Note: The login screen has two user login inputs. The one in the red box is user-defined, while the one in the green box is system-provided.)

![](_page_12_Picture_8.jpeg)

![](_page_13_Picture_0.jpeg)

![](_page_13_Picture_44.jpeg)

Next start to configure some necessary environments for Ubuntu.

#### **1.1.6 Setting up the shared folders**

Shut down Ubuntu by clicking 'shut down' in the top-right corner of the desktop.

![](_page_13_Picture_6.jpeg)

After shutting down, on the corresponding virtual machine page, click 'Edit Virtual Machine Settings' ->

![](_page_13_Picture_9.jpeg)

![](_page_14_Picture_0.jpeg)

'Options' -> 'Shared Folders' -> 'Always Enabled' -> 'Add'. Add a folder to serve as a medium for transferring files between the host and the virtual machine. Finally, click 'OK'.  $\Box$   $\times$  1  $\mathcal{L}$ 

![](_page_14_Picture_46.jpeg)

When starting up, click 'Virtual Machine' -> 'Install VMware Tools' (Note: It must be selected during startup; otherwise, it will be a grayed-out and unselectable option. If have installed VMware Tools, so it will display 'Reinstall VMware Tools').

![](_page_14_Picture_5.jpeg)

![](_page_15_Picture_0.jpeg)

![](_page_15_Picture_70.jpeg)

Click 'DVD' icon and open to see a compressed file 'VMwareTools-10.3.10-12406962.tar.gz'.

![](_page_15_Picture_4.jpeg)

Right-click and choose "Copy to" to a path with permissions, you can directly copy it to "home."

At this point, open the terminal by pressing  $[Ctrl] + [Alt] + [T]$ , which will open the terminal in the root directory.

![](_page_16_Picture_0.jpeg)

Enter the command to add executable permissions: **sudo chmod +x VM** (use the Tab key to display the full name) (Enter) (Note: When using sudo privileges for the first time, you need to enter the password, and it won't be visible when entering the password).

Enter the decompression command: **tar -xvf VM** (Tab key) (Enter), and it will automatically decompress to generate 'vmware-tools-distrib' in the current directory. Enter the command: **cd vm** (Tab key) (Enter, subsequent steps will be omitted).

![](_page_16_Picture_87.jpeg)

Enter the run command: **sudo ./vm** (Tab), and the installation will begin. When [yes] or [no] appears, just enter 'y' and press Enter (the default for enabling shared folders is no, for ease of operation, all configurations are selected with 'y'). Press Enter for the remaining cases until it shows as shown in the image, indicating that the installation is complete.<br>Skipping rebuilding initrd boot image for kernel as no drivers to be included

![](_page_16_Picture_6.jpeg)

Now, enter the command: **cd /mnt** (use Tab to navigate to the shared folder you set), the path is /mnt/hfgs/\*\*\* (replace \*\*\* with your specific path). The shared folder is now set up, and you can proceed to install the Ti toolchain on Ubuntu.

![](_page_16_Figure_8.jpeg)

![](_page_16_Picture_9.jpeg)

![](_page_17_Picture_0.jpeg)

## **1.2 Installing the T113 Toolchain**

Move the T113 compressed package (buildroot-T113-QT5\_12\_5-sdk-soft20221012.tar.gz) to Ubuntu, you can use a shared folder or transfer via SFTP, etc.

buildroot-T113-QT5\_12\_5-sdk-soft20221012.tar.gz

Move the file to the root directory (/home/dwin). When using a shared folder, enter the command: **sudo mv buil (Tab)**, wait a moment, and it will be moved to the root directory.

Enter the command: **tar -xvf bu(TAB)** to unzip the file. Enter the following commands one by one:  $\overline{\mathcal{L}}$ 

```
 cd bui(TAB) 
 source env-setup
```
 $\mathcal{L}^{\mathcal{M}}$ 

Input the **qmake-V** to check the version information to see if it is set up successfully.

![](_page_17_Picture_9.jpeg)

## **1.3 Screen Configuration**

#### **1.3.1 Hardware Introduction**

Please refer to the related datasheet

![](_page_17_Picture_13.jpeg)

![](_page_18_Picture_0.jpeg)

## **1.3.2 Terminal Software**

SecureCRT or MobaXterm are optional, we will introduce MobaXterm in this section.

Two types of connection: serial or Telnet.

## **1.3.3 Serial communication**

Connect to Serial (Serial 0), RS232 connection in this example.

![](_page_18_Picture_7.jpeg)

Connect  $2(RX)$  to TX,  $3(TX)$  to RX, and  $5(GND)$  to GND. Please use an RS232 or TTL interface, and refer to the datasheet for the corresponding port type (serial port 0).

MobaXterm Configuration: session ->New session -> choose 'serial' ->select the serial port, set the baud rate in the third step, and cross-check the information ->click 'OK' to complete.

![](_page_18_Picture_11.jpeg)

![](_page_19_Picture_0.jpeg)

![](_page_19_Picture_57.jpeg)

⚫ Powering up the development board and input 'root' to begin operations. Note: if there's a delay between power-up and connection, and the screen shows no text, only a black screen, input 'root'.

#### **1.3.4 Telnet Connection via Ethernet**

Ensure the computer and the device are in the same network segment (default device IP: 192.168.10.202). Use a cable to connect them if not. Set the computer to a static IP (192.168.10.xxx, xxx not 202). Please refer to 1.3.5 to modify IP, then use 2 network cables to connect the device and computer. The following operations assume that the device and computer are in the same network segment. In this example, the computer IP is 192.168.10.14 and the device IP is 192.168.10.202.

Follow these steps:

⚫ Plug the cable into the device's network port.

![](_page_19_Picture_8.jpeg)

![](_page_20_Picture_0.jpeg)

![](_page_20_Picture_2.jpeg)

In sessions, click 'New Session', select 'Telnet', input the screen's IP, and click 'OK'. (Please note that the default IP of the screen is 192.168.10.201 or 192.168.10.202, under the same network is required).

![](_page_20_Picture_50.jpeg)

Power up the screen, the interface shown below, and input 'root' and password 'Dwin123' to start operations (Device-side password entry is not visible).

![](_page_20_Picture_51.jpeg)

![](_page_20_Picture_8.jpeg)

![](_page_21_Picture_0.jpeg)

## **1.3.5 Screen IP Configuration**

To modify the IP, type: **vi /etc/init.d/S40** (**TAB**) or **vi /etc/init.d/rcS**. Move the cursor to the "ifcon fig" line, press "i" to edit, after modified the IP, press "Esc," input :wq (Enter), and save.

![](_page_21_Picture_4.jpeg)

## **1.3.6 Application Upgrade Guide**

⚫ Upgrade Package Principles:

In the standard screen's environment, there's an /etc/emcversion file storing the current version number. Upgrades require the filename to match the version number. To avoid re-upgrade, usually modify the version name of the upgrade package.

Naming convention: version number.tar.

During startup, the standard screen detects a USB drive, searches for an upgrade in the **update** directory, and automatically executes the **install.sh** script.

The **install.sh** script gains control to copy files, modify file attributes, and complete the upgrade.

⚫ Creating an Upgrade Package

In the Ubuntu environment, keep upgrade files in the same directory. Add an **install.sh** file into the directory, modifying the script for file copying and attribute changes. Package the directory using the command: tar -cvf DWIN\_V1.X.X.tar <INSTALL> Copy the file (e.g., DWIN\_V1.X.X.tar) to the USB drive's /update directory.

Using an Upgrade Package

The standard screen has a standard program and can be powered on.

Copy the desired upgrade package to the **update directory** on the USB drive.

Before powering up, insert the USB drive into the standard screen.

After powering up, wait for the standard screen to shut down automatically, indicating a successful upgrade.

Official website: www.dwin-global.com

![](_page_21_Picture_19.jpeg)

![](_page_22_Picture_0.jpeg)

⚫ Upgrade Package Example (Modifying Boot Programs) Folder structure before compression:

![](_page_22_Picture_133.jpeg)

**emcversion** file stores the updated version number for device updates. **myapp** folder contains files to be upgraded.

**etc** folder stores scripts in /etc/init.d/ that may need modification. You can also exclude this folder if there are no files that need to be modified.

The example of **Install.sh** as below, can be self-modified.

```
#!/bin/sh copy_dir()
{
  if [ -d $1 ]; then
    for libfile in $1/*; do
        if [ -f $libfile ]; then cp 
           $libfile $2/
           chmod $3 $2/${libfile##*/} #ech
          o $2/${libfile##*/}
        fi done
  fi
}
instdir=$(cd `dirname $0`; pwd) # up
date the emcversion
cp $instdir/emcversion /etc/ # co
py application file
cp $instdir/myapp/myapp /usr/local/bin/myapp # mo
dify permission
chmod 755 /usr/local/bin/myapp
# modify runqt script file if needed
cp -a $instdir/etc/init.d/* /etc/init.d/
```
- ⚫ Upgrade Package Example (Modifying Boot Logo)
- ➢ Before compression, the folder structure is as follows:

![](_page_22_Picture_10.jpeg)

![](_page_23_Picture_0.jpeg)

![](_page_23_Figure_2.jpeg)

The **emcversion** file stores the updated version number for device updates.

The logo folder contains the logo image for replacement, named bootlogo.bmp. The logo file must be a 24-bit BMP format image, and the path of logo should be: logoupdate/logo/bootlogo.bmp

A01-1-0(1) > t113update >  $logo$ 

![](_page_23_Picture_6.jpeg)

bootlogo.bmp

```
Example install.sh file:
 #!/bin/sh
 copy_dir()
  {
    if [ -d $1 ]; then
      for libfile in $1/*; do
          if [ -f $libfile ]; then cp 
             $libfile $2/
             chmod $3 $2/${libfile##*/} #ech
            o $2/${libfile##*/}
          fi done
    fi
  }
 instdir=$(cd `dirname $0`; pwd) # up
 date the emcversion
 cp $instdir/emcversion /etc/ # co
 py logo file
 if [ -f $instdir/logo/bootlogo.bmp ]; then mkdi
    r -p /extp/temp0p2
    mount /dev/mmcblk0p2 /extp/temp0p2
    cp -a $instdir/logo/bootlogo.bmp /extp/temp0p2/ umou
    nt /extp/temp0p2
```
Official website: www.dwin-global.com

![](_page_23_Picture_10.jpeg)

![](_page_24_Picture_0.jpeg)

rm -r /extp/temp0p2 sync

fi sync

\$instdir/serio\_app

- $\triangleright$  Compress the "logoupdate" directory into a tar file named " A01-1-0(1).tar" copy it to the USB flash drive's "update" directory. Power off the device, insert the USB flash drive, power on the device again. Upon successful upgrade, you will hear a "beep" sound, the screen will turn off, then remove the USB flash drive, power off, and restart. Verify if the startup logo is correct.
- ➢ Important Notes:

 - After testing on Windows, updating is successful by simply replacing "bootlogo.bmp" and repackaging. If the upgrade fails, it might be due to lack of execution permissions. Please confirm whether "install.sh" has execution permissions in a Linux environment.

- Command for compressing the tar file in Linux: `tar -cvf A01-1-0(1).tar logoupdate`

 - Avoid storing too many files in the USB flash drive (it is recommended to use a dedicated USB flash drive for updating) as it may lead to update failures.

- This upgrade package is available upon request from the sales.

## **2. Cross-Compilation of QT Project Files**

#### **2.1 qmake**

After entering the environment configured in the previous section 1.2 (i.e., after running the command source env-setup.sh), you can verify if the environment is correct by using the command qmake -v. Next, open the project folder that needs cross-compilation (for example, we'll use the provided DWIN QT\_DEMO, place the folder in the Ubuntu/home/dwin), and enter the following command: qmake. If the .pro file has not been generated yet, you may need to run qmake -project first to generate the Makefile.

![](_page_24_Picture_14.jpeg)

⚫ Enter the command: **make**. Subsequently, a binary file named as a project will be generated. However, this file cannot be executed in Ubuntu and needs to be downloaded to the screen. For the download process, refer to Section 2.2.

![](_page_24_Picture_17.jpeg)

![](_page_25_Picture_0.jpeg)

![](_page_25_Figure_2.jpeg)

## **2.2 USB Drive Download**

- ⚫ Place the compiled files in the shared folder. You can copy the files using the command: cp (filename) (shared folder path), for example: **cp dwinqtdemo /mnt/hgfs/share/**.
- Move the target files from the computer's files to the USB drive. You can use various methods to copy the files to the USB drive.
- ⚫ Insert the USB drive into the screen.
- ⚫ Open MobaXterm and connect. Enter the command: **cd /mnt/usb** to enter the "usb" folder, select the "sdax" folder, and copy or move the target files to the destination directory (you can choose any custom folder to avoid clutter due to too many files): cp (target file) (folder), for example: **cp dwinqtdemo /usr/bin/**.

![](_page_25_Picture_8.jpeg)

![](_page_26_Picture_0.jpeg)

## **2.3 Running dwinqtdemo**

To run the above-mentioned program, need to modify the configuration file **/etc/init.d/runqt**. Enter: **vi /etc/init.d/runqt**.

Move the cursor to the beginning of the **qttesttool** line, press **i** to enter the input mode, type # to comment out the line. Move the cursor to the end of the line, press Enter to go to the next line, then enter the absolute path of the dwingtdemo program + space +  $\&$ . Press Esc to exit input mode, and enter :(colon)wq to save the file modifications.

![](_page_26_Picture_4.jpeg)

Then the program can be ran by runqt

![](_page_26_Picture_70.jpeg)

![](_page_26_Picture_7.jpeg)

![](_page_27_Picture_0.jpeg)

![](_page_27_Picture_91.jpeg)

If the initial configuration does not run the `runqt` program by default, you can modify the `/etc/init.d/rcS` file. If you want to set `runqt` for automatic startup, adjust the last three lines of the `/etc/init.d/rcS` file as shown in the image below:

![](_page_27_Picture_92.jpeg)

Save it and re-power by input command reboot.

## **2.4 Networking Function**

#### **2.4.1 Network Configuration**

Here, it is recommended to use a serial connection for device configuration or connect the device and PC using two network cables in the same LAN.

- ⚫ After connecting the network cable, configure the gateway: **route add default gw** Gateway\_IP (in this case, the author uses 192.168.10.1 as the gateway IP).  $\frac{H}{t}$  route add default gw 192.168.10.1 After configuration, you can use the **route -n** command to check if the gateway is configured successfully.
- ⚫ Configure DNS: **vi /etc/resolv.conf**, press **i** to enter the input mode, type nameserver 8.8.4.4, press ESC, then type :**wq** to save and exit.

![](_page_27_Picture_11.jpeg)

![](_page_28_Picture_0.jpeg)

# vi resolv.conf nameserver 8.8.4.4

⚫ Try pinging an external IP address and check the result.

![](_page_28_Picture_127.jpeg)

If need to permanently modify the gateway and DNS, in the /etc/init.d/rcS file or the /etc/init.d/netconfig file (if available), after the ifconfig eth0 IP address, add the statement: route add default gw Gateway\_address; echo 'nameserver 8.8.4.4' >> /etc/resolv.conf. The modified file looks like the image below.<br>if config eth0 192.168.10.205

route add default gw 192.168.10.1 echo "nameserver 8.8.4.4">> /etc/resolv.conf

## **2.5 Time Setting**

The time setting can be referenced using the following code. Please note that on DWIN screen s, time and date can only be modified using this method; other methods may become ineffective af ter power off. (Complete code can be obtained through the sales.)

```
void usage()
\{printf("Usage: settime -s YYYY.MM.DD-HH:MM:SS\n");
}
int main(int argc, char *argv[])
\{int year = 0;
    int month = 0;
    int day = 0;
    int hour = 0;
    int minute = 0;
    int second = 0;
    unsigned char crc;
```
Official website: www.dwin-global.com

![](_page_28_Picture_11.jpeg)

![](_page_29_Picture_0.jpeg)

 struct tm t; struct timeval vt; unsigned char cmd[11]= {0x5A, 0xA5, 0x08, 0x02, 0x16, 0x04, 0x19, 0x0D, 0x18, 0x1C, 0x7E}; int fd;

int i;

![](_page_29_Picture_4.jpeg)